**UNITED ARAB EMIRATES MINISTRY OF INTERIOR** 

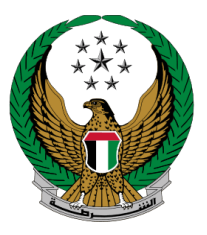

الإمـارات العربيـة المتحدة<br>وزارة الـــداخـلــيــــــــــة

# **Traffic Confiscation Payment**

## MOI Services Website

# User Manual

Version Number:2.0

**UNITED ARAB EMIRATES MINISTRY OF INTERIOR** 

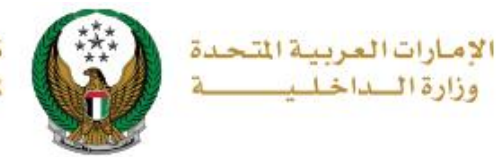

### **1. Access to the Service:**

To submit a request for traffic confiscation payment, navigate to the list of traffic fines services of the traffic services, then choose **traffic confiscation payment**  and then click on **Start Service** button.

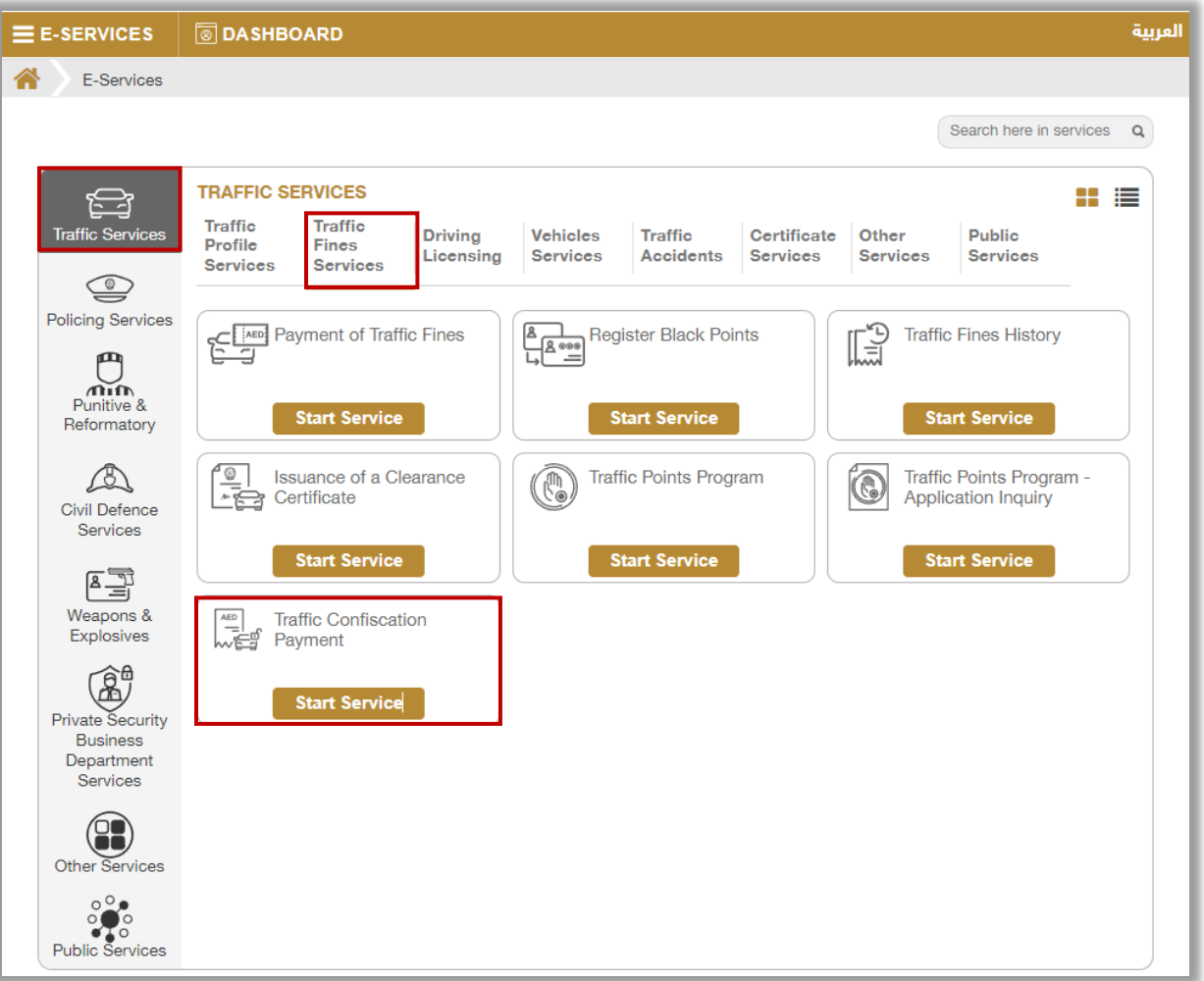

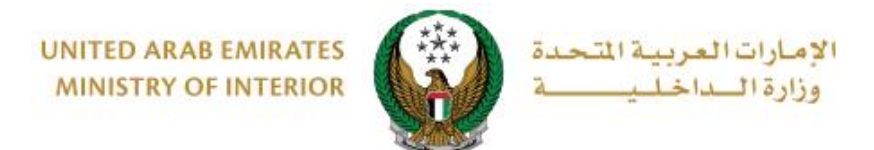

### **2. Service Steps:**

- 1. You will have 2 options to search for fines, including the following:
- 1.1. **Traffic profile number:** Enter the traffic profile number and then click on **search** button.

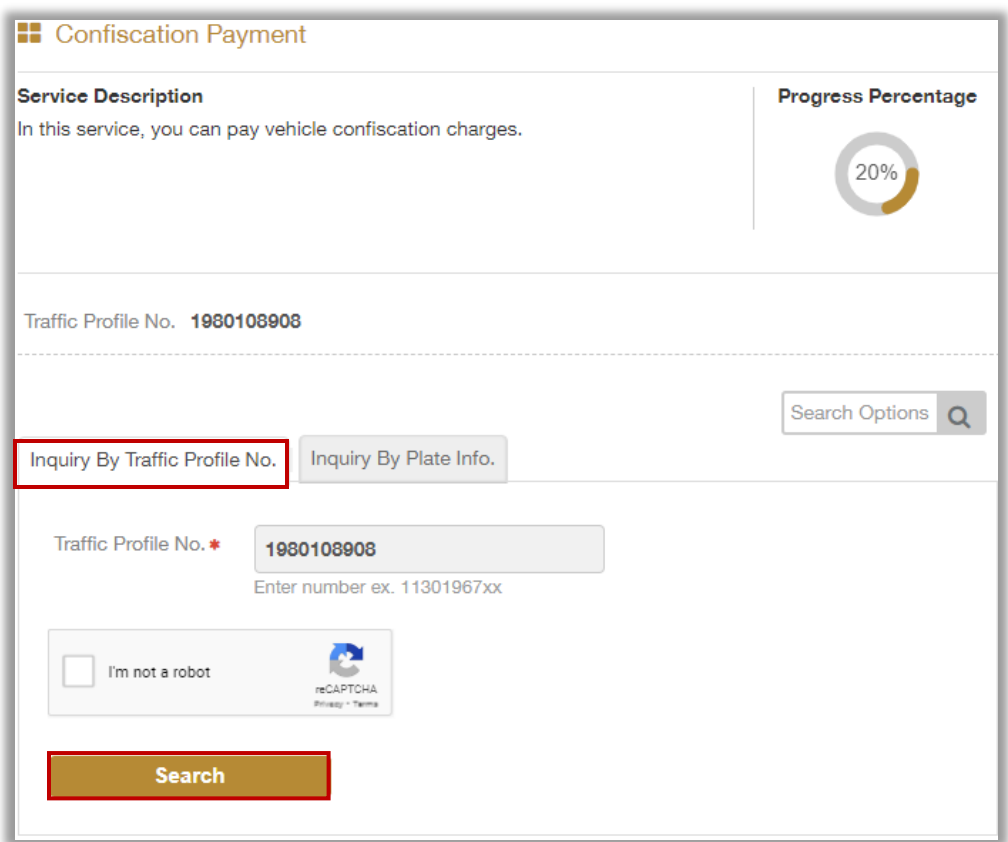

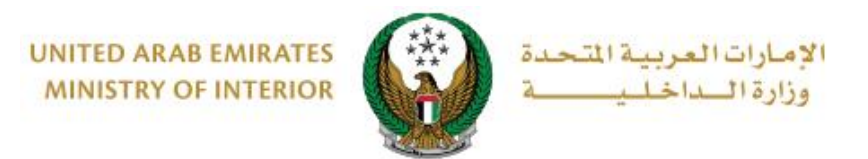

- 1.2. **Plate Information:** To view plate data, you can choose one of the following methods:
	- 1.2.1. Search through the plates registered in your account.

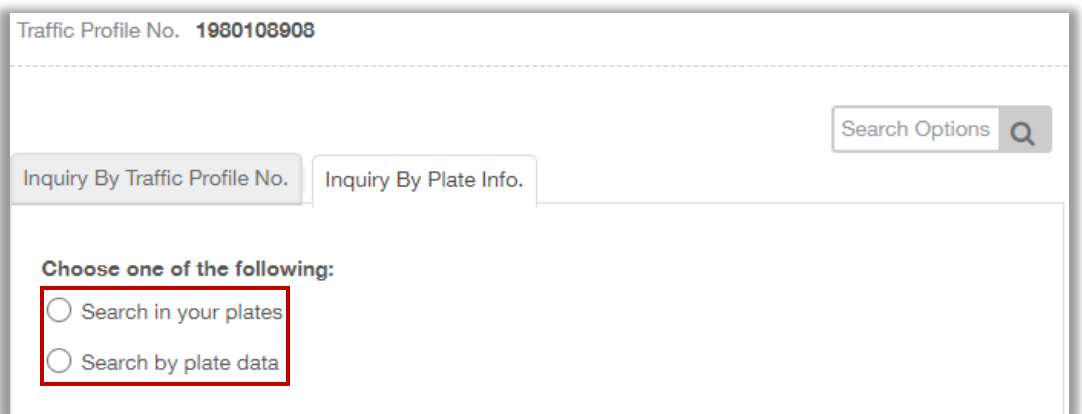

1.2.2. Search through other plate data

#### 1.2.1. **Search in your plates**: select the vehicle plate.

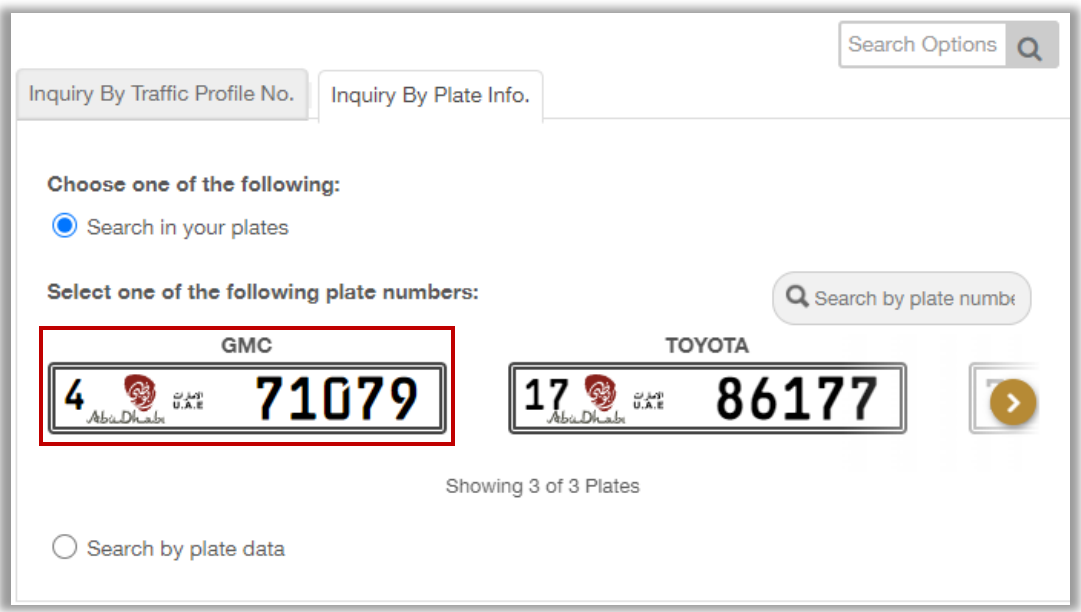

**UNITED ARAB EMIRATES MINISTRY OF INTERIOR** 

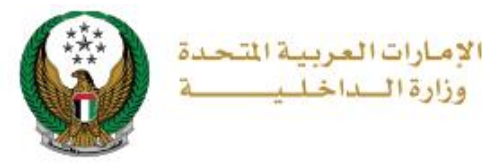

#### 1.2.2. **Search by other plate data:** Enter the traffic profile number, plate number and other required data then click on **Search** button**.**

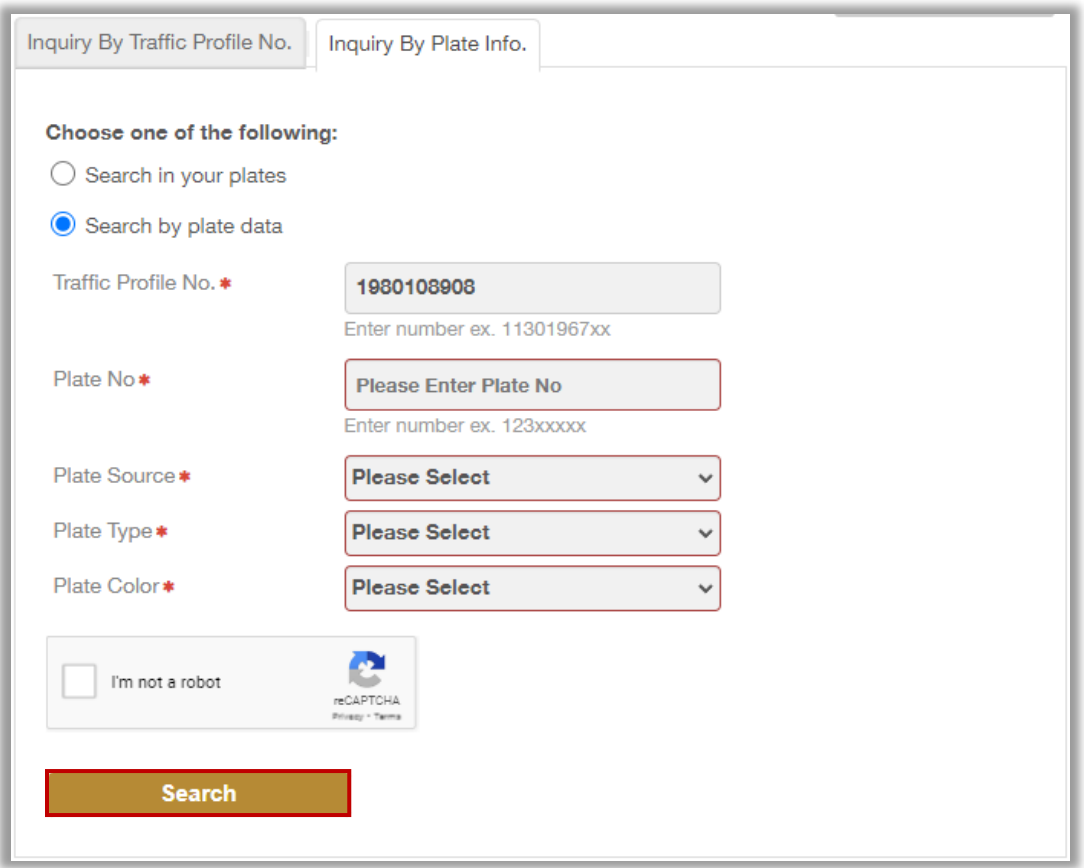

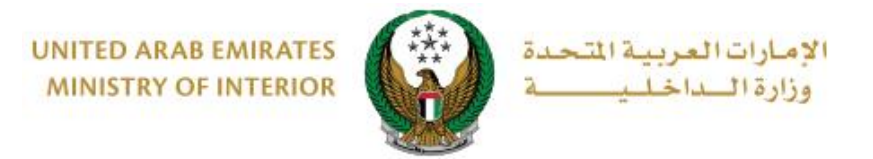

2. Fines are displayed based on the previous step, select the fine you wish to pay and then click on **NEXT** button.

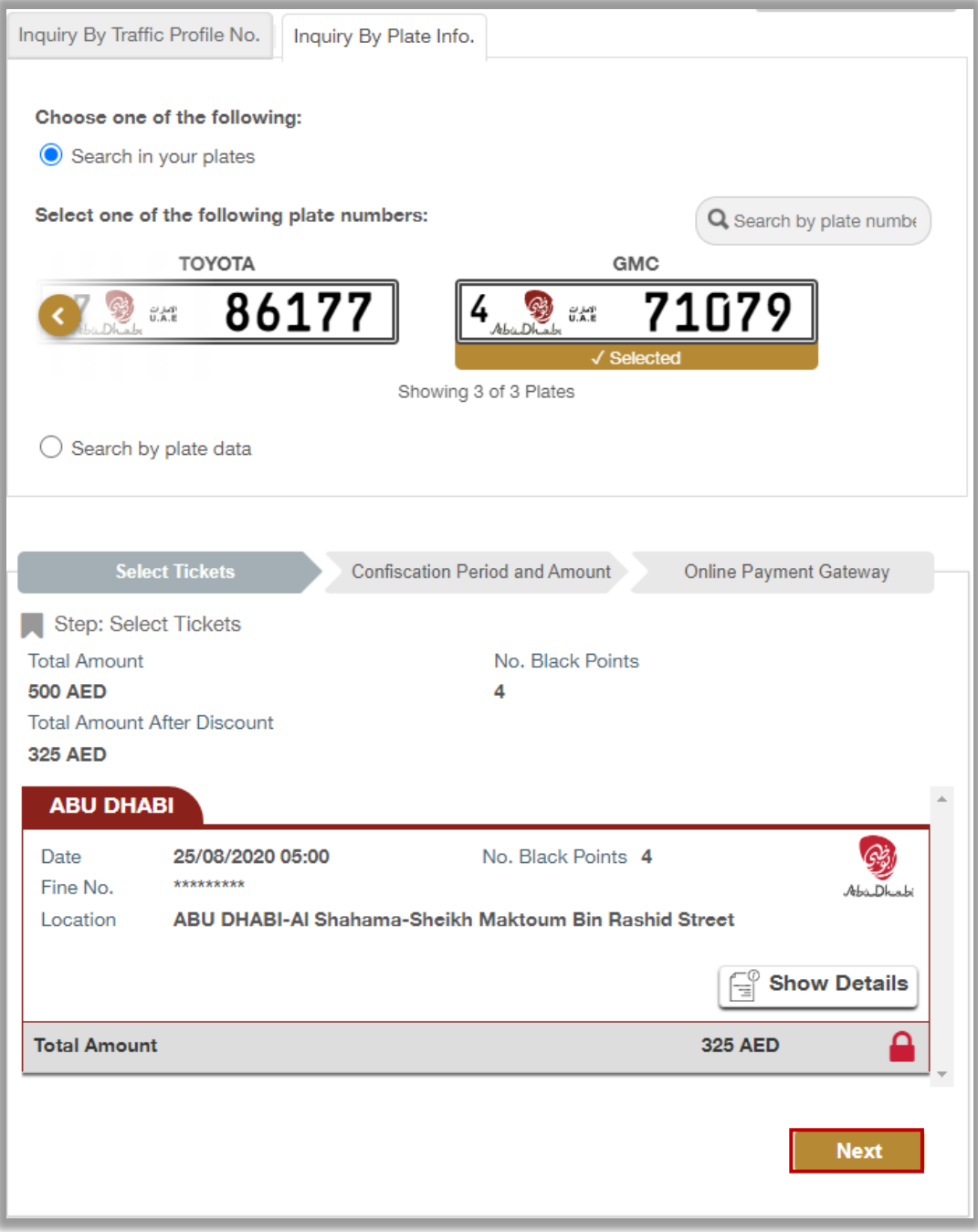

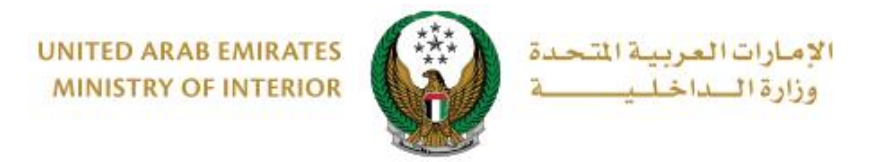

3. The **confiscation period and amount** for the specified fine is displayed as shown below, select the fine you wish to pay and then click on Next button.

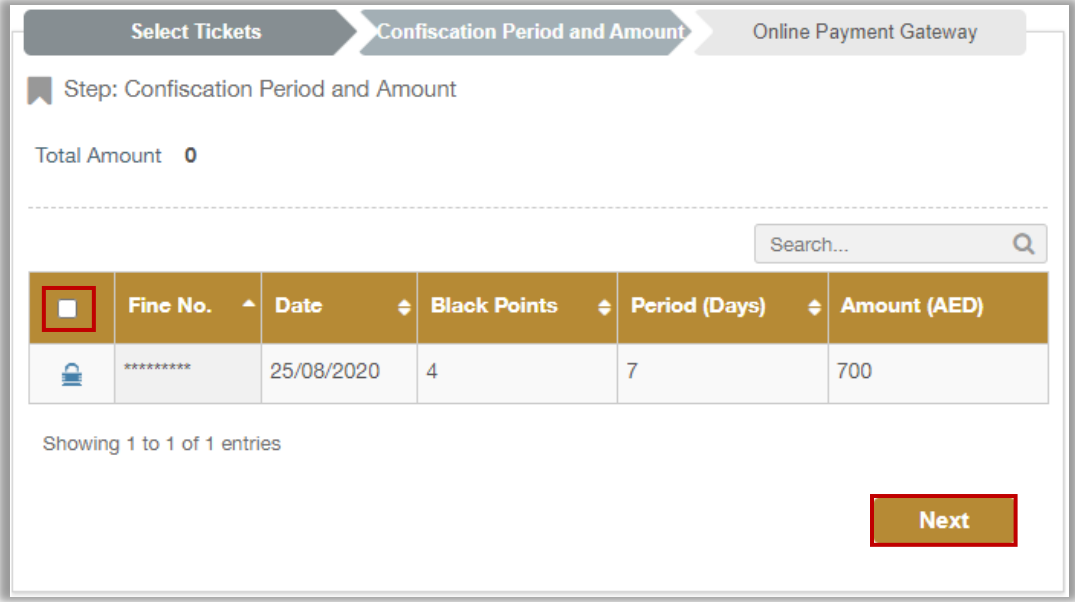

4. To confirm the transition to the payment gateway click on **Yes**

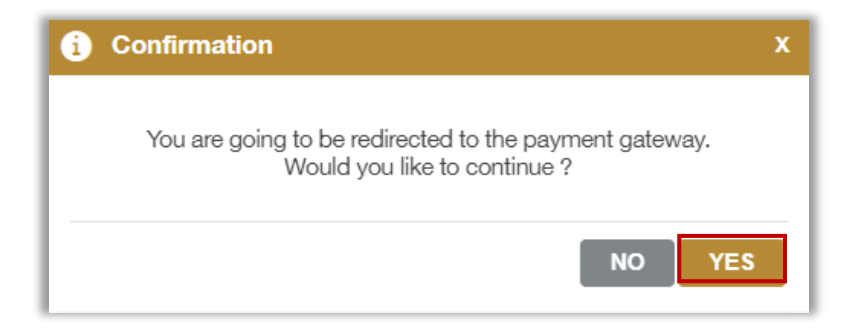

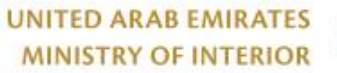

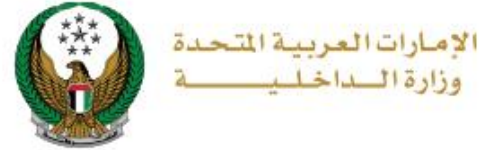

5. You will be redirected to the Payment Gateway, Select the desired payment method (select registered card, or add a new payment card), then click on **Pay icon**.

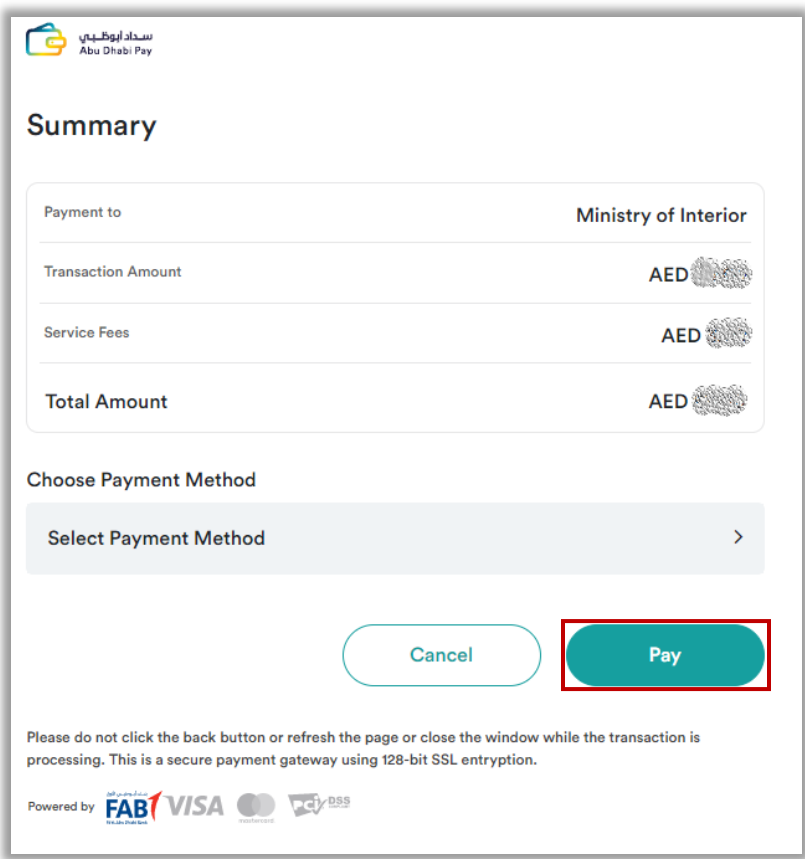

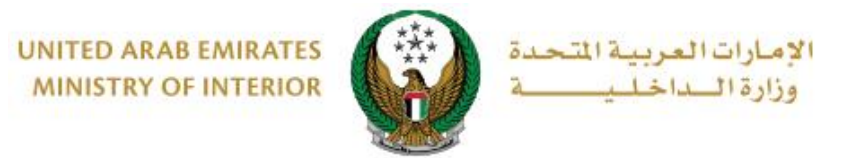

6. You can evaluate your experience in obtaining the service through the customer **pulse** survey screens shown below.

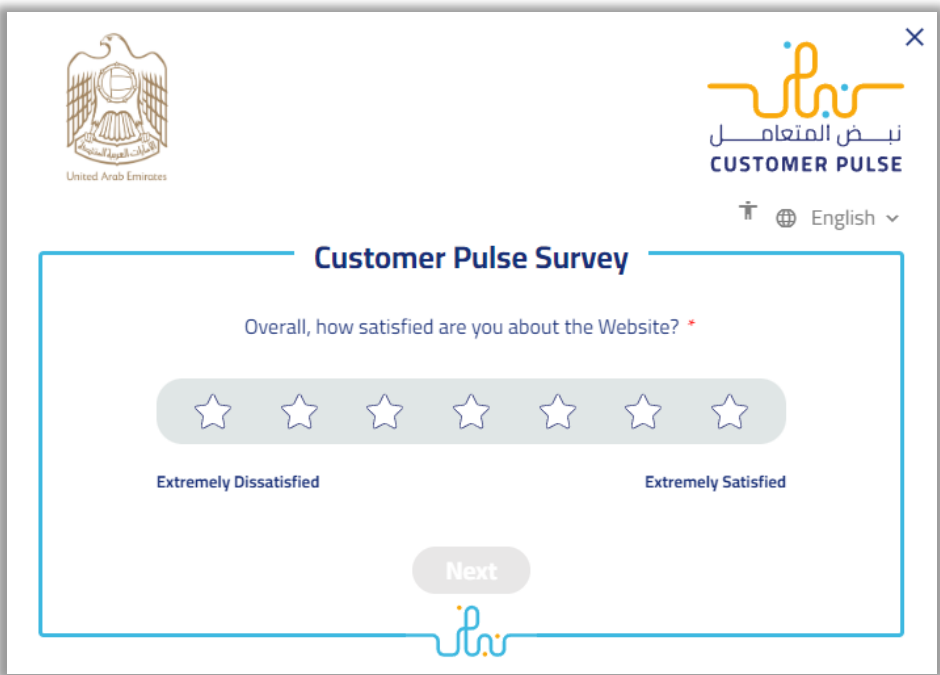

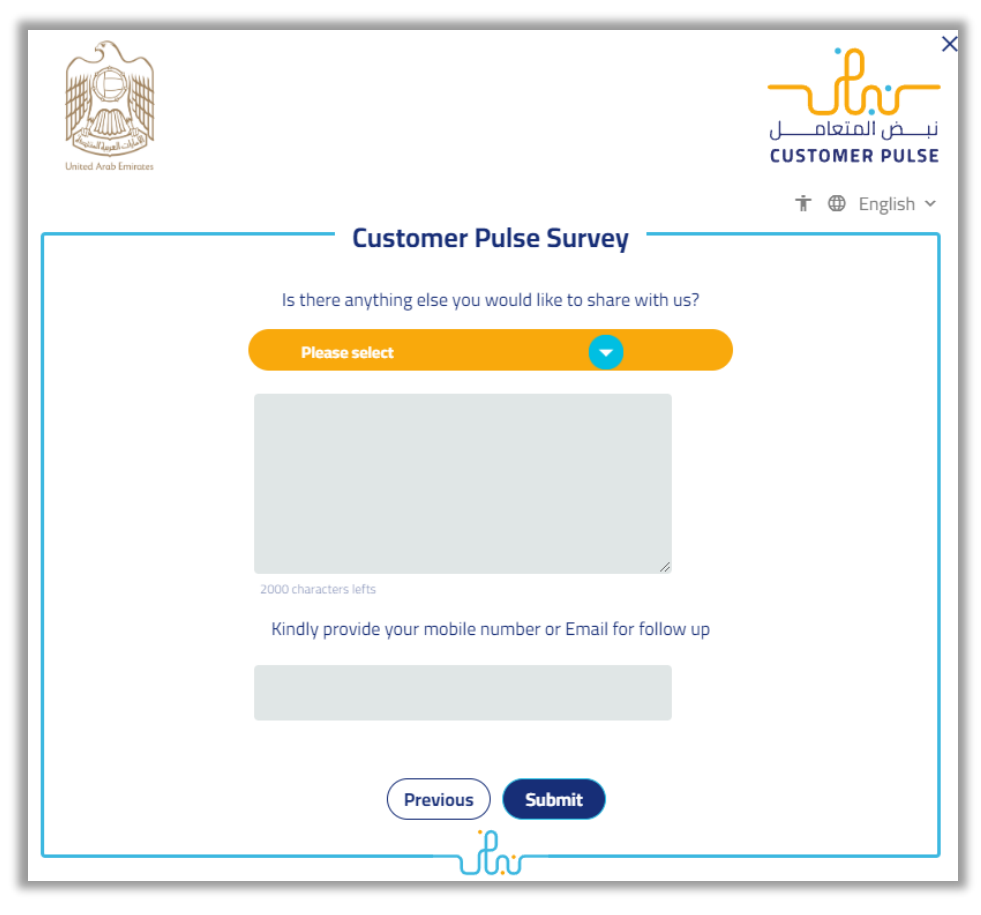

COPYRIGHT © 2024 - MINISTRY OF INTERIOR. ALL RIGHTS RESERVED.